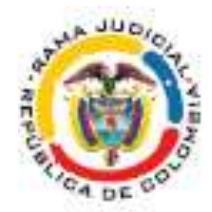

#### **INSTRUCTIVO PARA CONSULTA DE PROCESOS EN SAMAI**

1. Ingrese al enlace https://samairj.consejodeestado.gov.co/

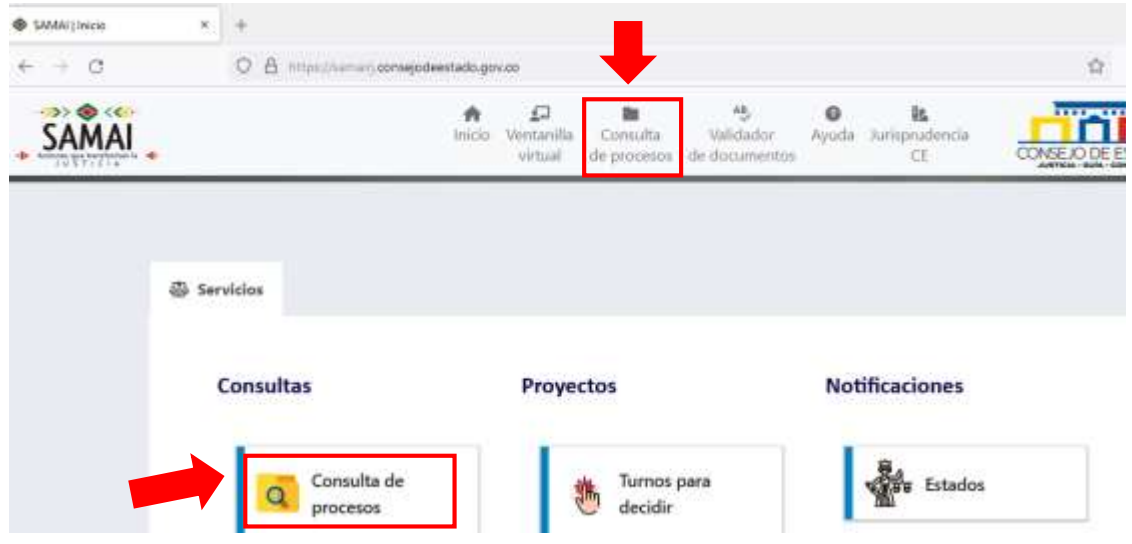

Haga clic en cualquiera de las dos opciones del campo denominado "Consulta de Procesos"

2. En la ventana aparecerán tres opciones para consulta de proceso: Radicado, Clase de Proceso o Parte Procesal (puede escoger cualquiera de estas opciones)

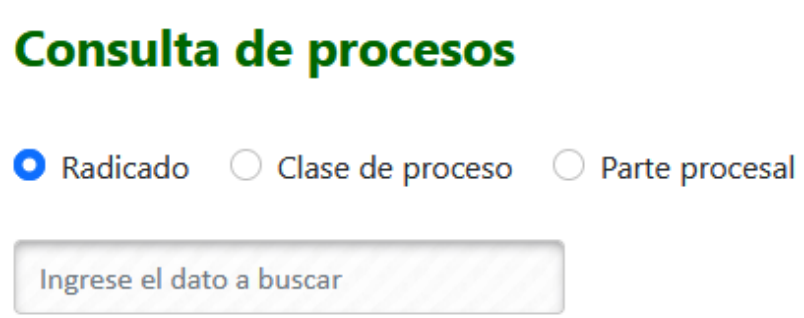

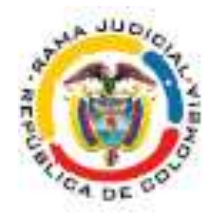

3. Para buscar por número de radicado, en el campo denominado "Ingrese el dato a buscar" inserte los 23 números del expediente sin guiones. En Corporación seleccione de la lista desplegable "Tribunal Administrativo de Meta"

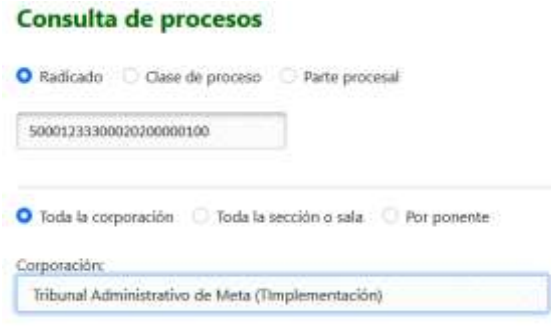

En la parte inferior haga clic en el botón Buscar registros.

Buscar registros (Avanzado) O

4. Al procesarse la búsqueda nos muestra la información del radicado que ingresamos.

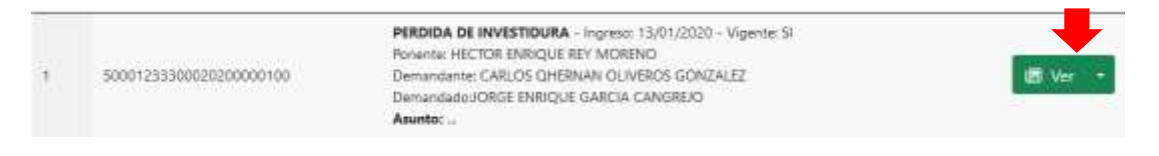

Para visualizar la información del proceso, haga clic en el botón "Ver"

Aparecerá en la ventana la información del proceso

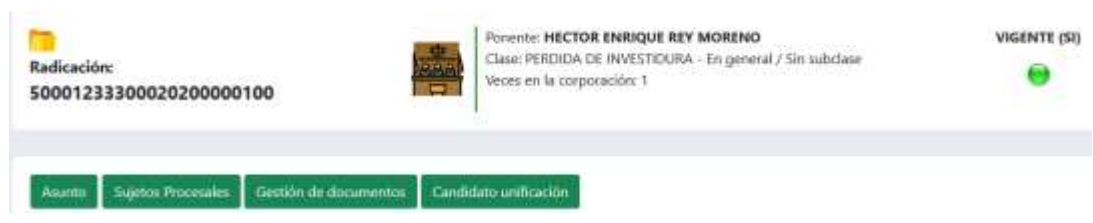

5. En la parte inferior, podrá visualizar el historial de las actuaciones judiciales; las cuales puede consultar, ingresando en el campo buscar la actuación deseada o filtrando según la actuación requerida: Decisiones, Despacho, Secretaría, Notificaciones. Para este ejemplo, haremos el filtro por Decisiones.

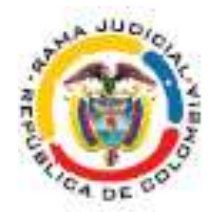

Para visualizar la actuación, haga clic sobre la palabra **Select** en la primera columna.

Historial de actuaciones judiciales

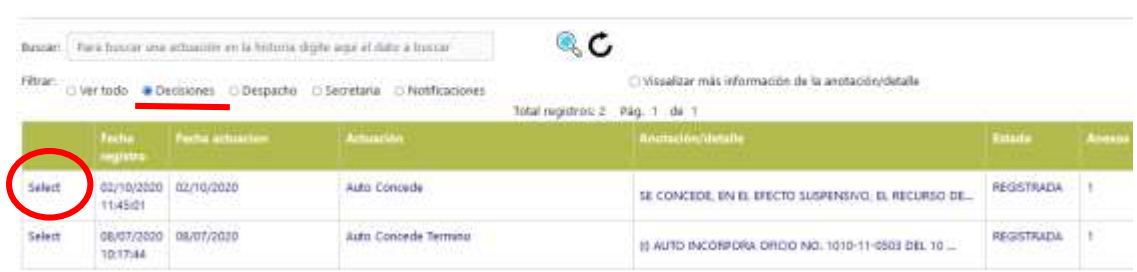

6. En la nueva ventana, nos muestra la información de la actuación. Para visualizar el archivo que contiene la actuación, haga clic en el ícono

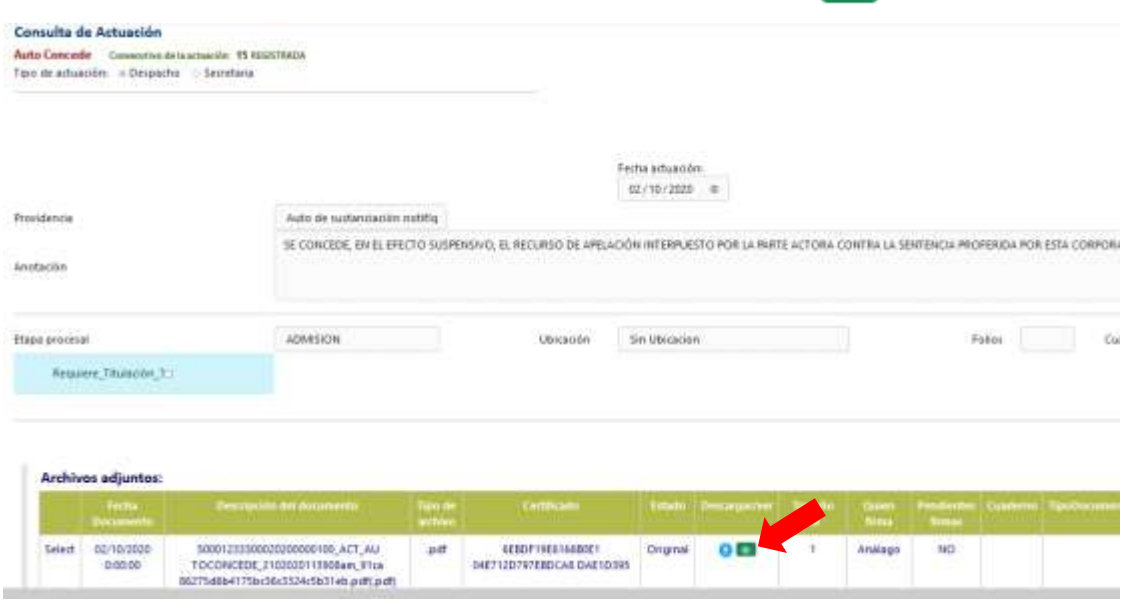

7. Se despliega el visor de documentos, el cual nos muestra el documento anexo a la actuación. Puede visualizarlo directamente desde el visor o descargarlo en la opción Descargar .pdf

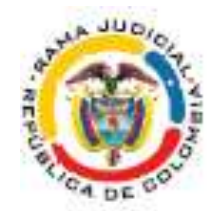

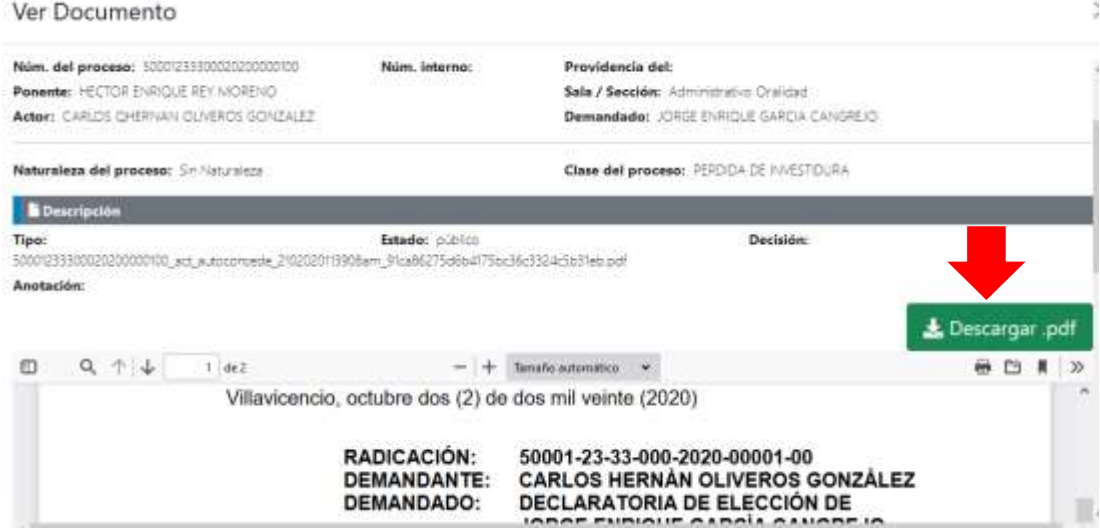

8. Otra forma para visualizar las actuaciones y documentos, es a través del botón Gestión de Documentos Gestión de documentos

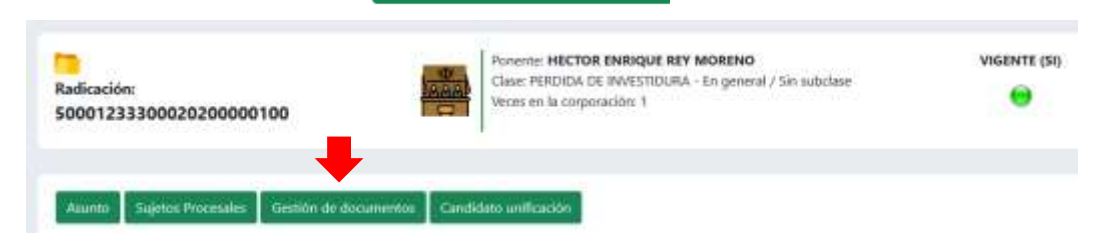

9. En la ventana aparecen las actuaciones y documentos asociados al proceso. Para visualizar el documento haga clic en el ícono  $\boxed{\circledcirc}$ 

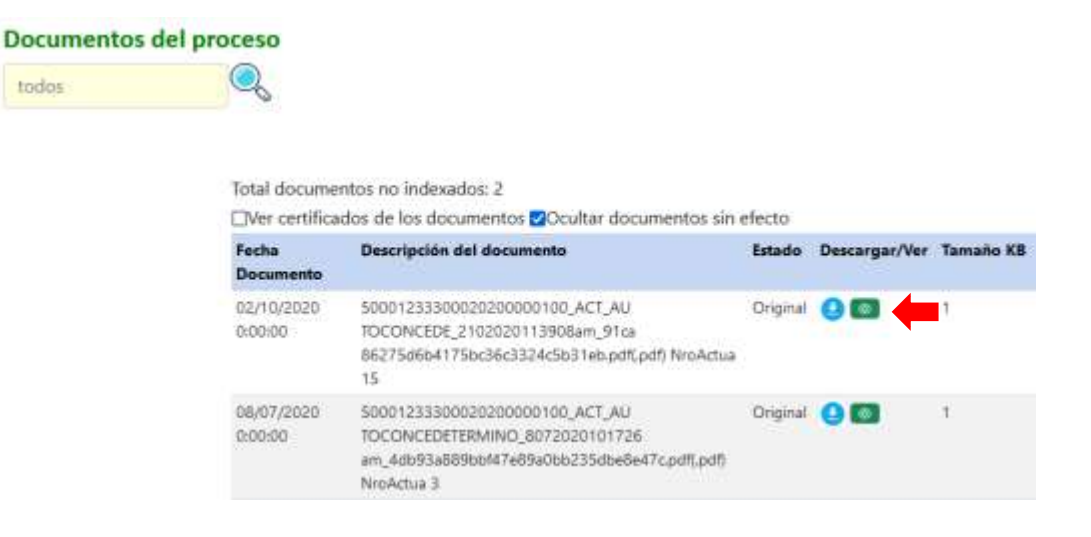